# $\prod_{\text{conformalive numbers}} \prod_{\text{comformal}}$ **Documents**

## ADMINISTRATION À DISTANCE DES CHARIOTS D'IPAD - COLLÈGES NUMÉRIQUE -

## **TABLE DES MATIÈRES**

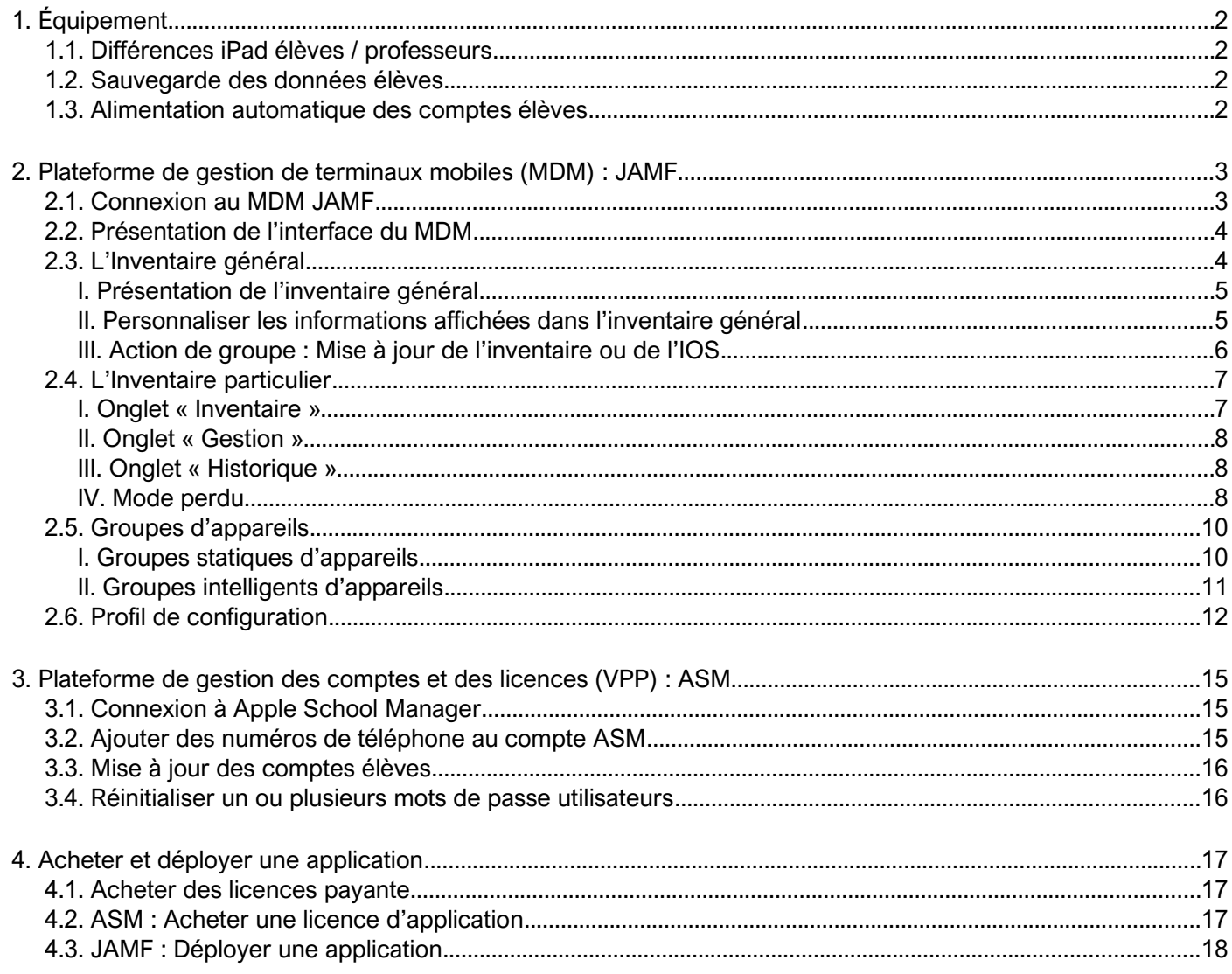

## <span id="page-1-3"></span>1. ÉQUIPEMENT

La dotation classique est composée de :

- 1 serveur de cache + un disque dur (sauvegarde des sessions élèves, …)
	- 2 chariots comportant chacun :
		- 4 iPads professeurs partagés + 4 claviers
		- 15 iPads élèves
		- 2 bornes Wifi
		- 1 switch

## <span id="page-1-2"></span>1.1. DIFFÉRENCES IPAD ÉLÈVES / PROFESSEURS

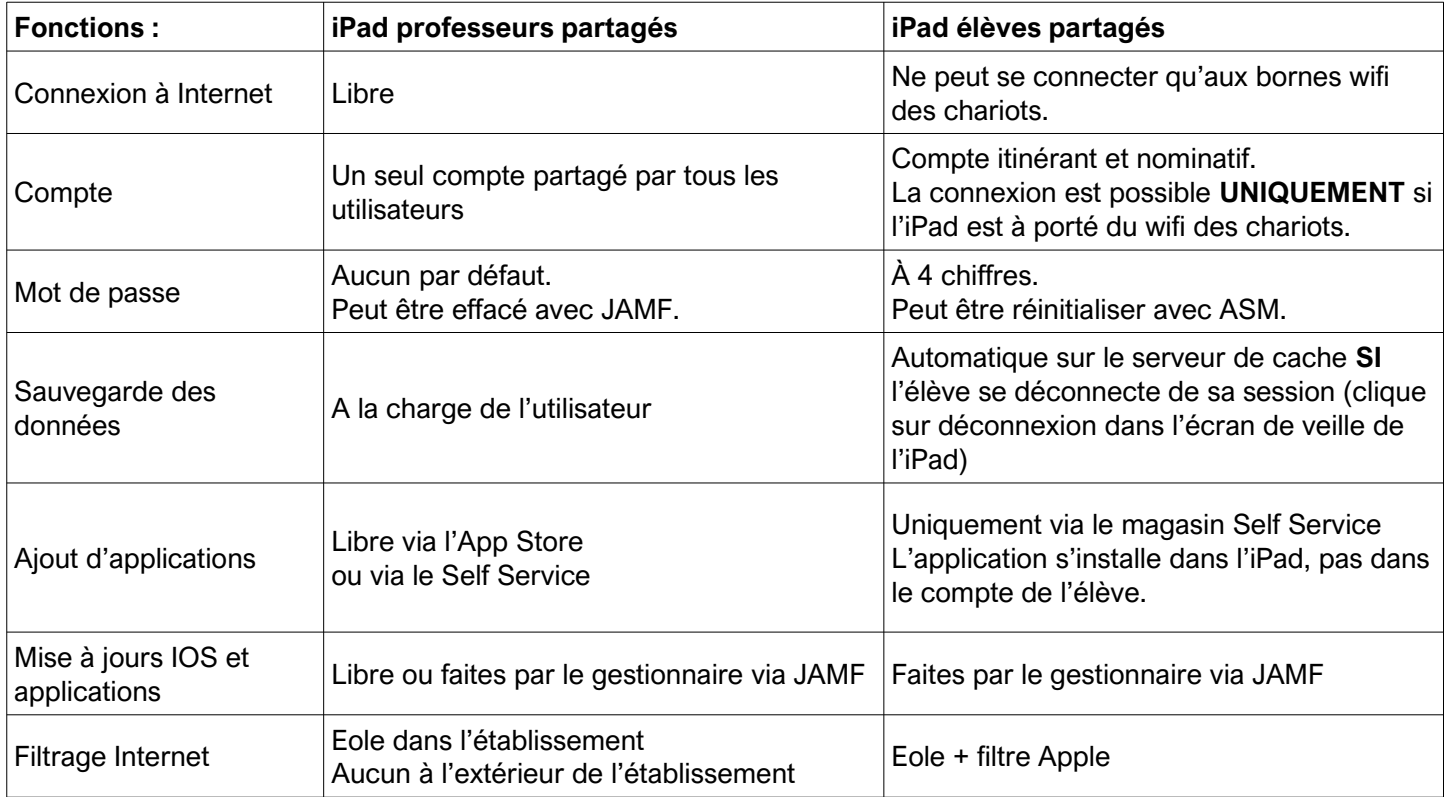

## <span id="page-1-1"></span>1.2. SAUVEGARDE DES DONNÉES ÉLÈVES

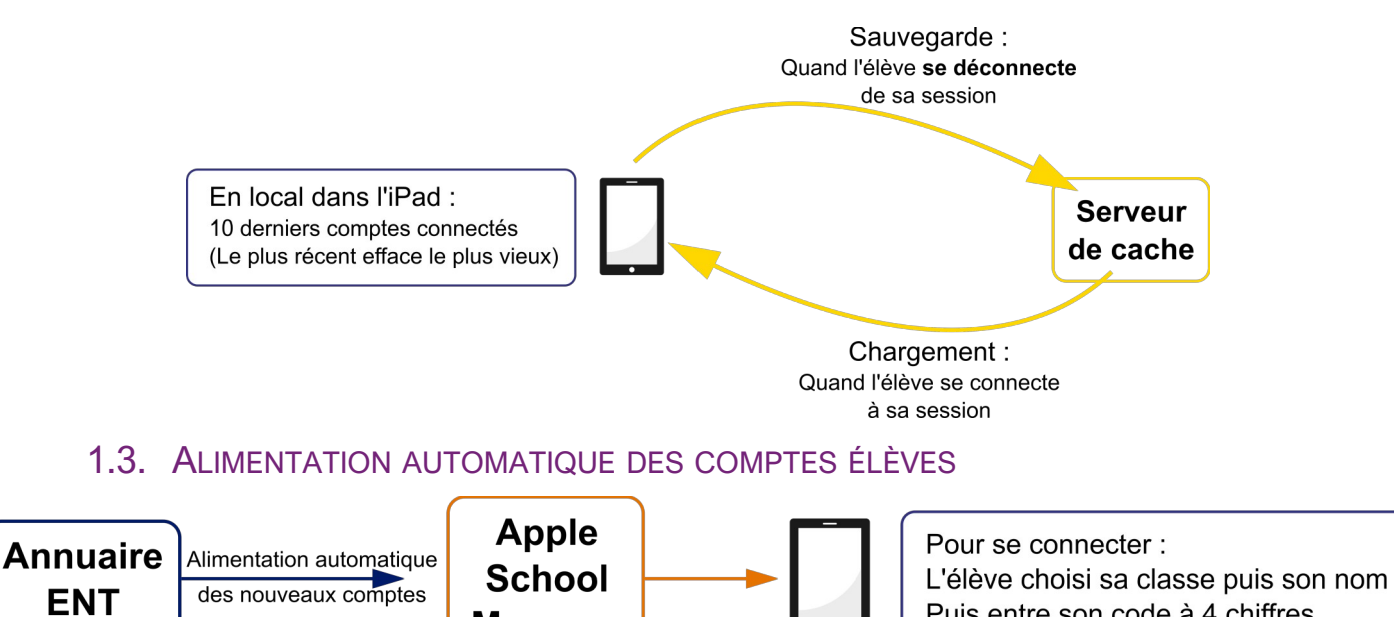

<span id="page-1-0"></span>**Manager** 

Puis entre son code à 4 chiffres

## <span id="page-2-1"></span>2. PLATEFORME DE GESTION DE TERMINAUX MOBILES (MDM) : **JAMF**

Vous utiliserez JAMF pour :

- **Consulter l'état de vos appareils** (place disponible, version IOS, batterie…)
- **Faire les mises à jours** des applications et du système d'exploitation
- **Déployer les application** sur les appareils

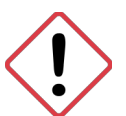

*Les informations disponibles dans JAMF dépendent de la dernière « mise à jour de l'inventaire », c'est à dire de la dernière fois où la tablette et le MDM ont communiqué :*

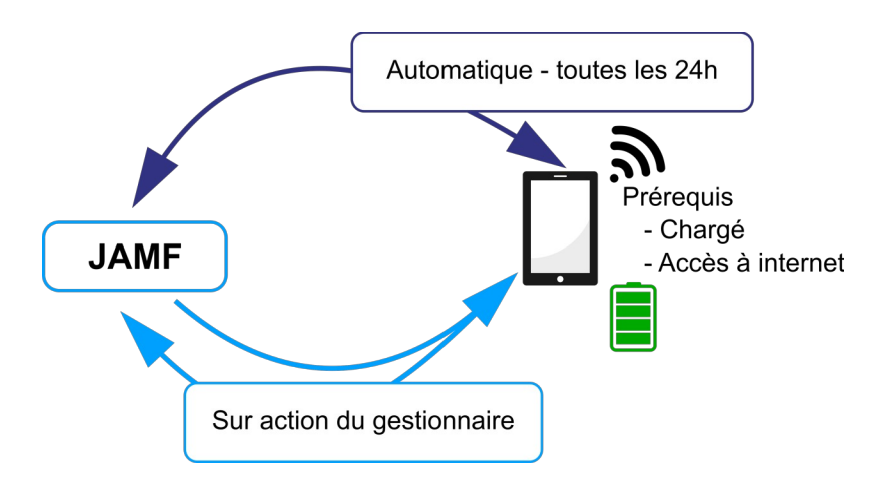

Si un iPad n'a plus de batterie, si il ne se connecte plus à internet, vous verrez dans JAMF les informations datant de leur dernier échange, qui peut remonter à plusieurs mois.

Un iPad qui ne communique plus avec JAMF ne recevra ni les mises à jours, ni les nouvelles applications.

*Vérifiez toujours les dates de « mise à jour de l'inventaire » avant d'intervenir sur votre flotte d'appareils.*

#### <span id="page-2-0"></span>2.1. CONNEXION AU MDM JAMF

Dans un navigateur internet, saisissez l'adresse suivante :

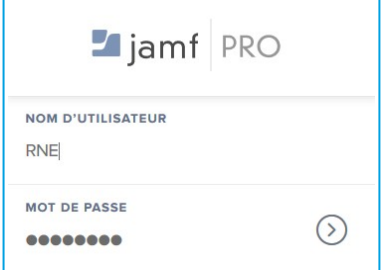

[https://ecollege31.jamfcloud.com](https://ecollege31.jamfcloud.com/)

Dans la page de connexion, renseignez :

- **Nom d'utilisateur :** par défaut le RNE de l'établissement
- **Mot de passe :** par défaut le RNE de l'établissement

Cliquez sur  $(>)$  pour valider

## <span id="page-3-1"></span>2.2. PRÉSENTATION DE L'INTERFACE DU MDM

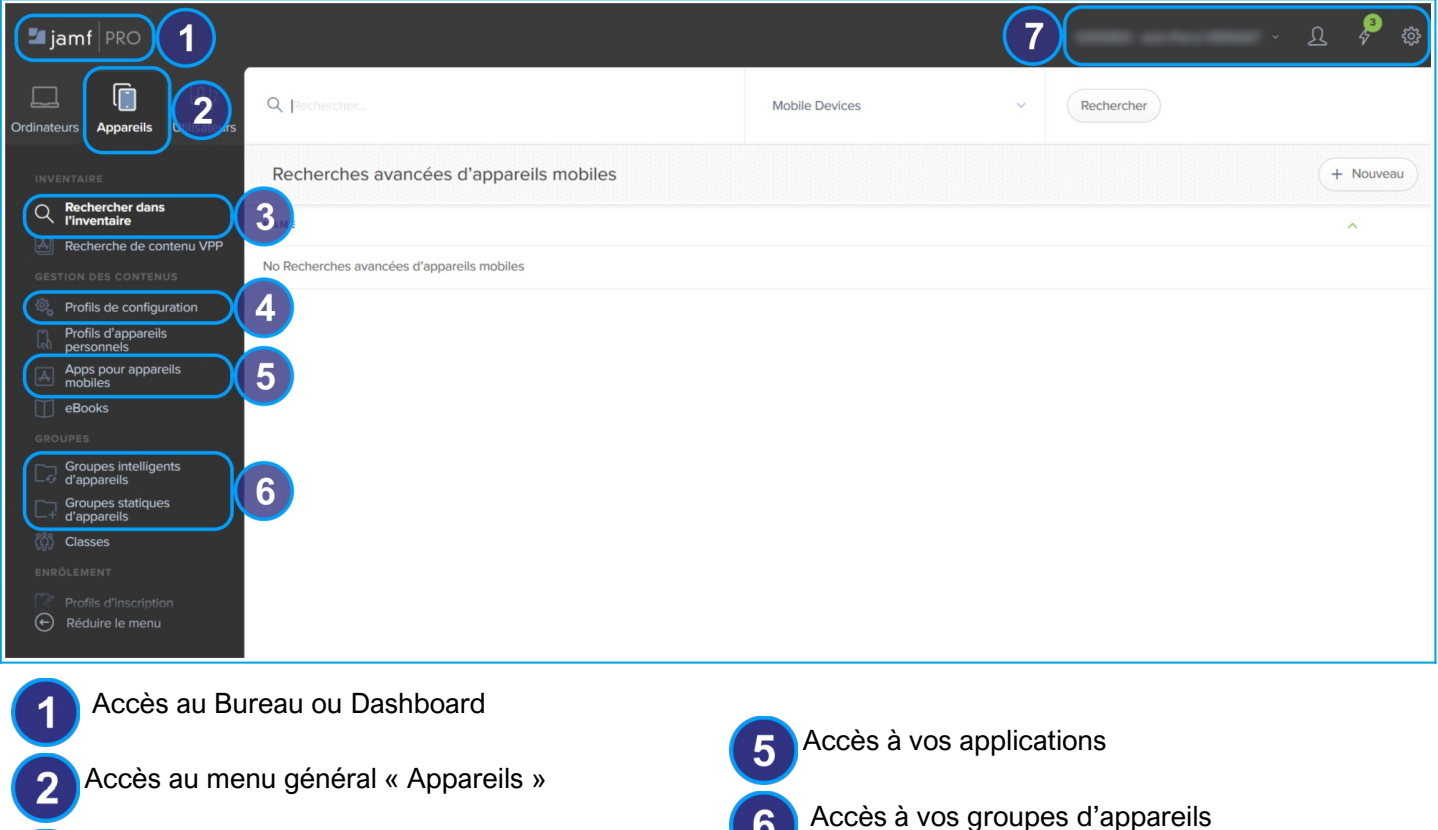

- Accès à la liste de tout vos appareils
- Accès à vos profils de restrictions

## <span id="page-3-0"></span>2.3. L'INVENTAIRE GÉNÉRAL

L'inventaire général vous permet de :

- **Rechercher** un ou plusieurs appareils
- Afficher et accéder aux **informations de tous vos appareils**
- **Trier les appareils** en fonction de critères personnalisés
- **Faire des actions de groupe** sur les appareils affichés dans l'inventaire

#### **Pour afficher tous les appareils :**

Allez dans **« Appareils »,** puis dans **« Rechercher dans l'inventaire »,** cliquez sur **« Rechercher »** 

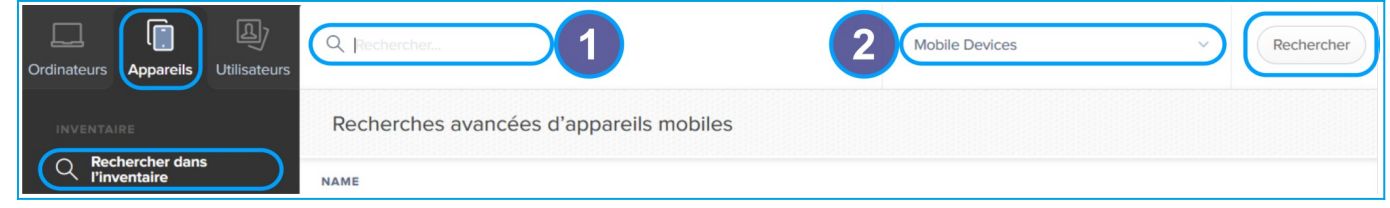

Le champ **« Rechercher »** vous permet, si besoin, d'affiner votre recherche. Si vous le laissez vide, tous vos appareils s'afficheront comme résultat de la recherche

Dans le menu déroulant choisissez **« Mobile Devices »**

#### **Pour afficher les appareils d'un groupe :**

- Allez dans **« Appareils »,** puis dans **« Groupes statiques ou intelligents d'appareils »**
- Dans la liste cliquez sur le nom du groupe puis sur **« afficher »**

Accès à vos préférences

#### <span id="page-4-1"></span>I. PRÉSENTATION DE L'INVENTAIRE GÉNÉRAL

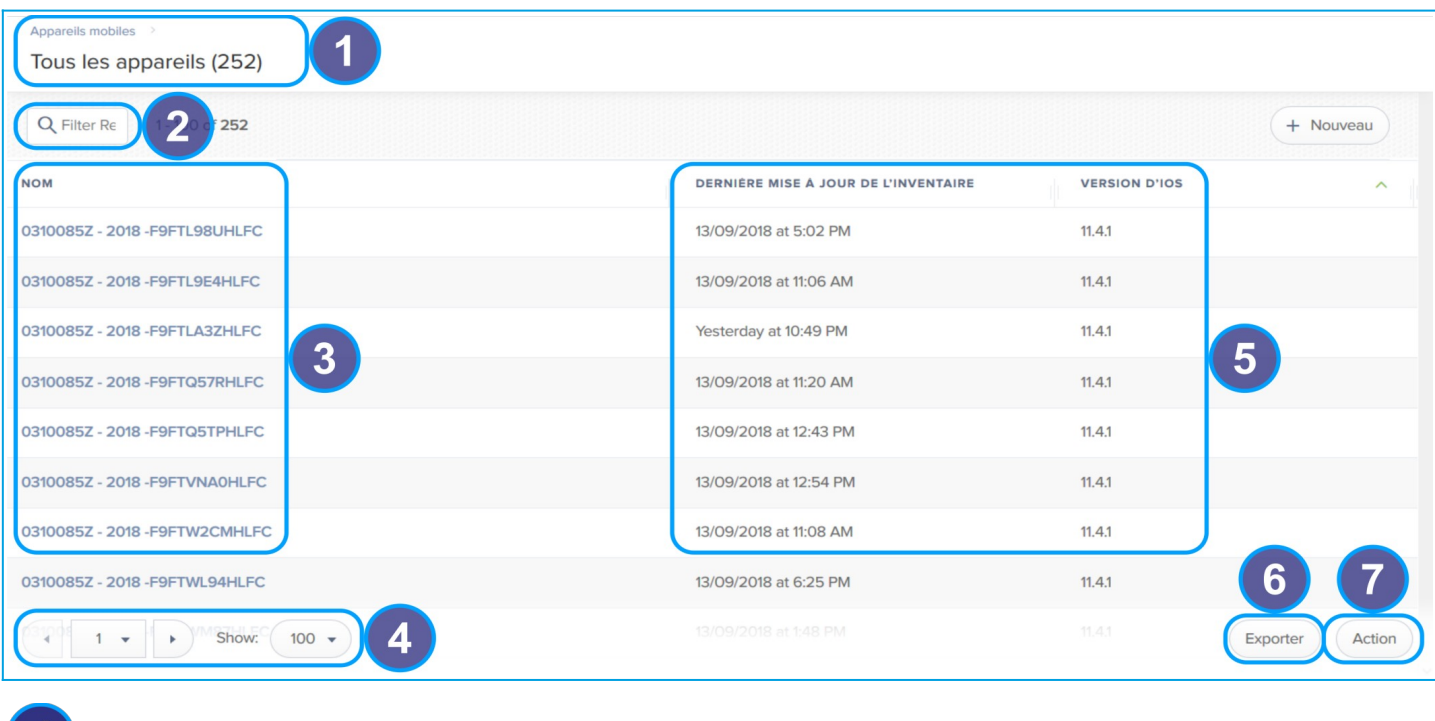

Récapitule le nombre total de vos appareils gérés par le MDM JAMF (ici 252)

 Permet de n'afficher que les appareils dont le nom contient les caractères saisis Q Filter Results

Liste des appareils, ils sont nommés selon le public de destination :

- **iPad élèves :** RNE de l'établissement année d'enrôlement dans le MDM numéro de série de l'appareil
- **iPad professeurs partagés :** RNE de l'établissement Prof 1 à 8
- **iPad professeurs :** Nom du professeur
- $\boldsymbol{\Lambda}$ Navigation entre les pages et choix du nombre d'appareils affiché sur chaque page
- 5 Colonnes affichant le détail, pour chaque tablette, des informations choisies dans « Affichage de l'inventaire »
- 6 **« Exporter »** la liste des iPad et informations affichés dans l'inventaire en .csv, .txt ou XML

Permet de faire une **action de groupe** sur les appareils affichés dans l'inventaire

#### <span id="page-4-0"></span>II. PERSONNALISER LES INFORMATIONS AFFICHÉES DANS L'INVENTAIRE GÉNÉRAL

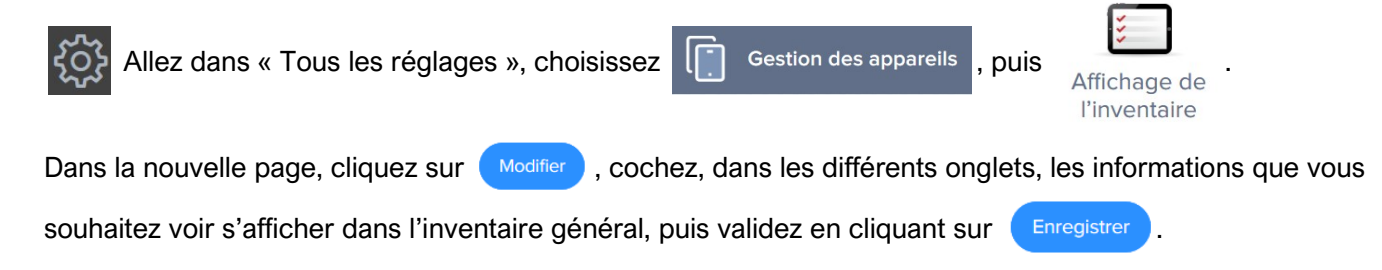

Pour masquer une colonne de l'inventaire général, procéder comme ci-dessus mais décochez la case correspondante.

#### <span id="page-5-0"></span>III. ACTION DE GROUPE : **MISE À JOUR DE L'INVENTAIRE OU DE L'IOS**

Vous agirez sur tous les iPads affichés dans l'inventaire. Par exemple tous les membres d'un groupe dynamique ou statique.

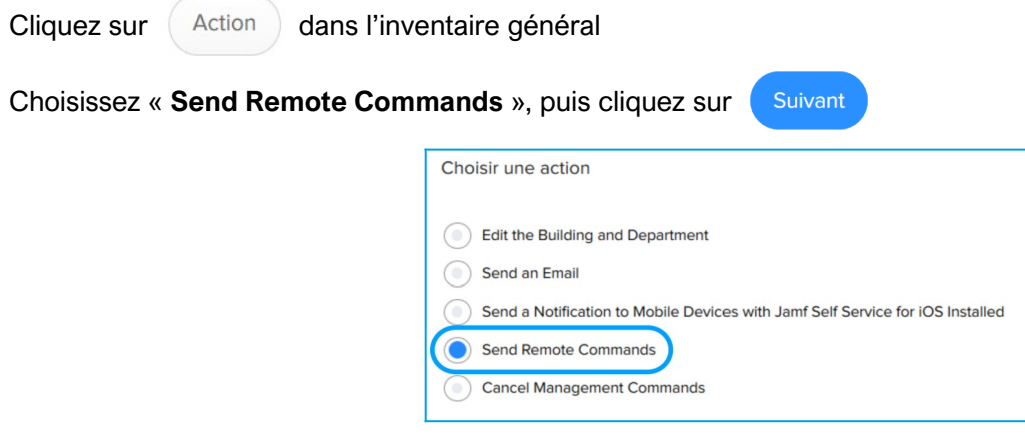

Vous pouvez choisir :

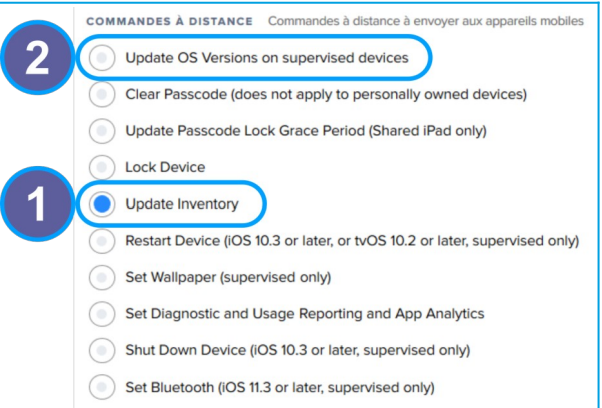

« **Update Inventory** » : Met à jour l'inventaire de toutes les tablettes affichés précédemment dans l'inventaire général. Vous permet de rafraîchir les informations visibles dans JAMF. ◦ Cliquez sur « **Suivant** », la commande à distance a été envoyée

« **Update OS Versions on supervised devices** » : pour effectuer la mise à jour IOS de toutes les tablettes affichés précédemment dans l'inventaire général.

◦ Entrez les choix comme ci dessous :

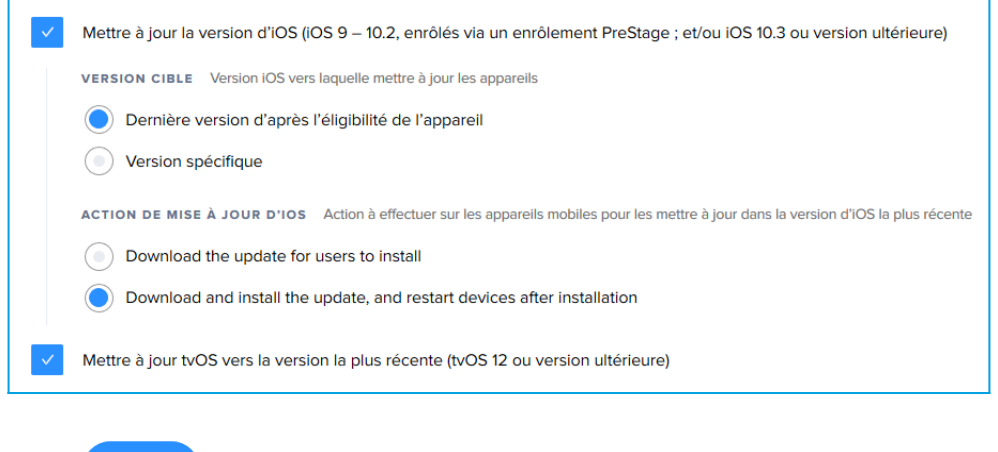

○ Cliquez sur (Suivant ), la commande à distance a été envoyée

## <span id="page-6-1"></span>2.4. L'INVENTAIRE PARTICULIER

Cliquez sur le nom d'un iPad dans l'inventaire général pour accéder à son inventaire particulier. Vous y trouverez pour l'iPad sélectionné :

- Toutes **les informations** le concernant (batterie, capacité, groupe d'appareil, application...)
- Les **actions** spécifique comme le **« mode perdu »**
- L'historique des actions et réglages

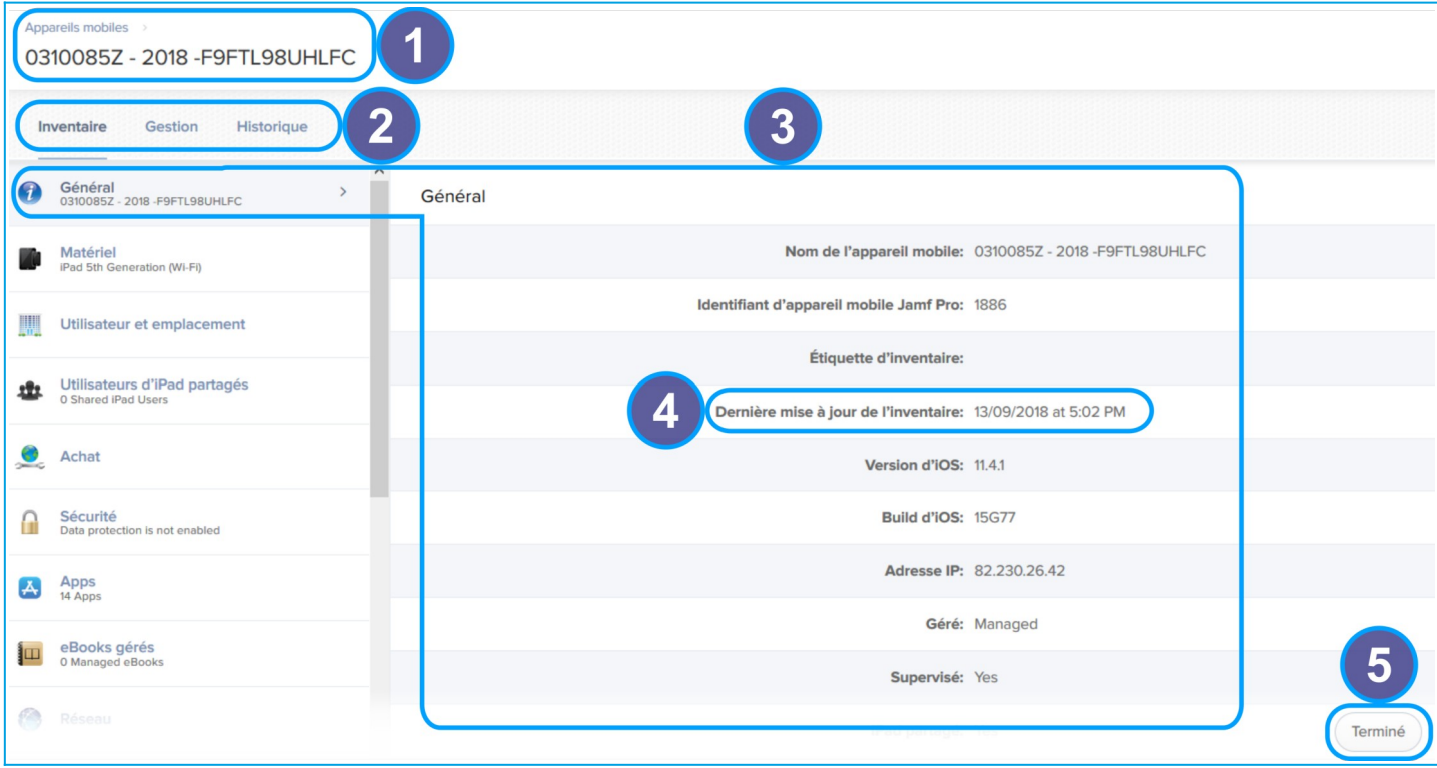

Rappel du nom de l'appareil dont vous regardez l'inventaire particulier

Les différents onglet de l'inventaire particulier :

- **« Inventaire » :** Regroupe les informations que l'iPad envoie au MDM
- **« Gestion » :** Regroupe les information et les commande que le gestionnaire peut envoyer aux iPads
- **« Historique »** : Regroupe l'historique des commandes exécutées, en attente et écouées

Les différentes entrée du menu, le contenu de l'entrée choisi s'affiche sur la droite

**« Dernière mise à jour de l'inventaire »** : Vous indique de quand datent les informations disponibles pour cet Ipad

Retour à l'inventaire général

#### <span id="page-6-0"></span>I. ONGLET « INVENTAIRE »

Vous y trouverez toutes les informations que l'iPad a envoyé au MDM JAMF lors de sa **dernière « Mise à jour de l'inventaire »**.

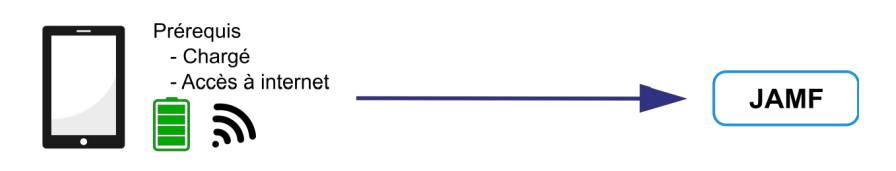

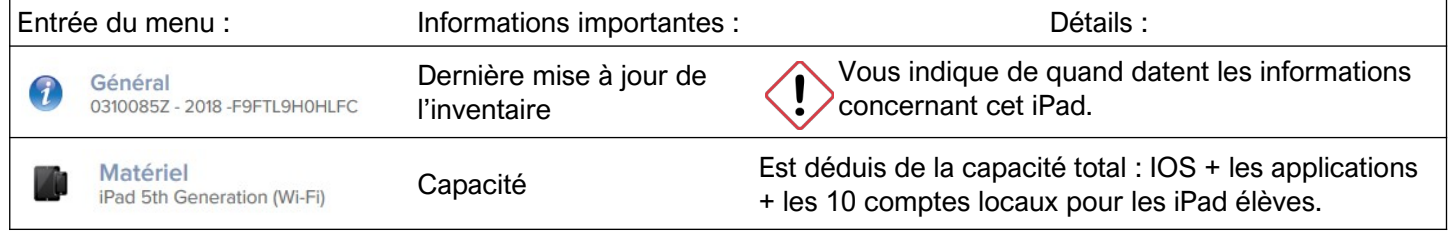

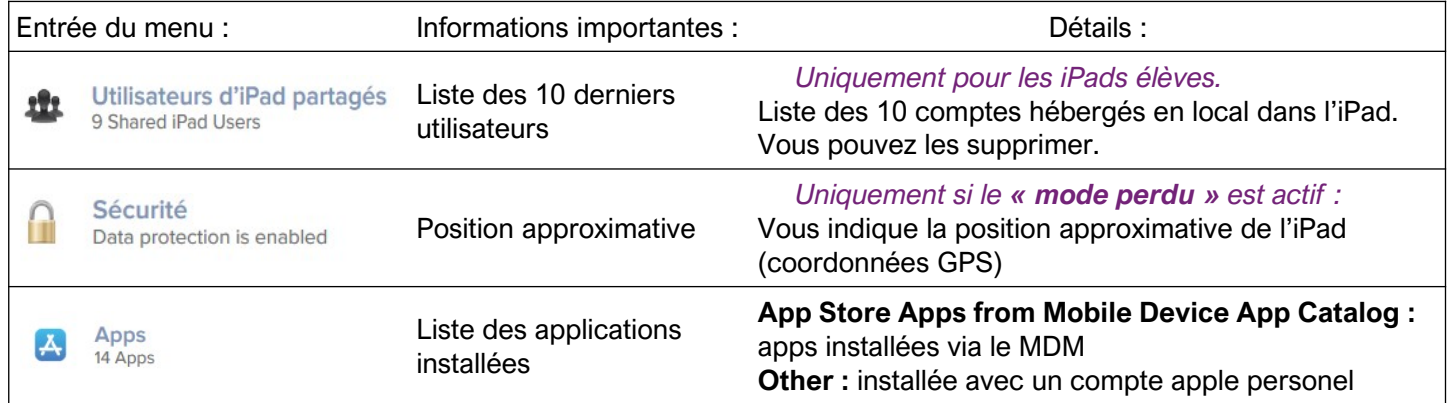

#### <span id="page-7-2"></span>II. ONGLET « GESTION »

Préreguis - Chargé ou branché sur le secteur **JAMF** Accès à internet ミノ

Vous y trouverez les commandes que vous pouvez envoyer à l'iPad sélectionné.

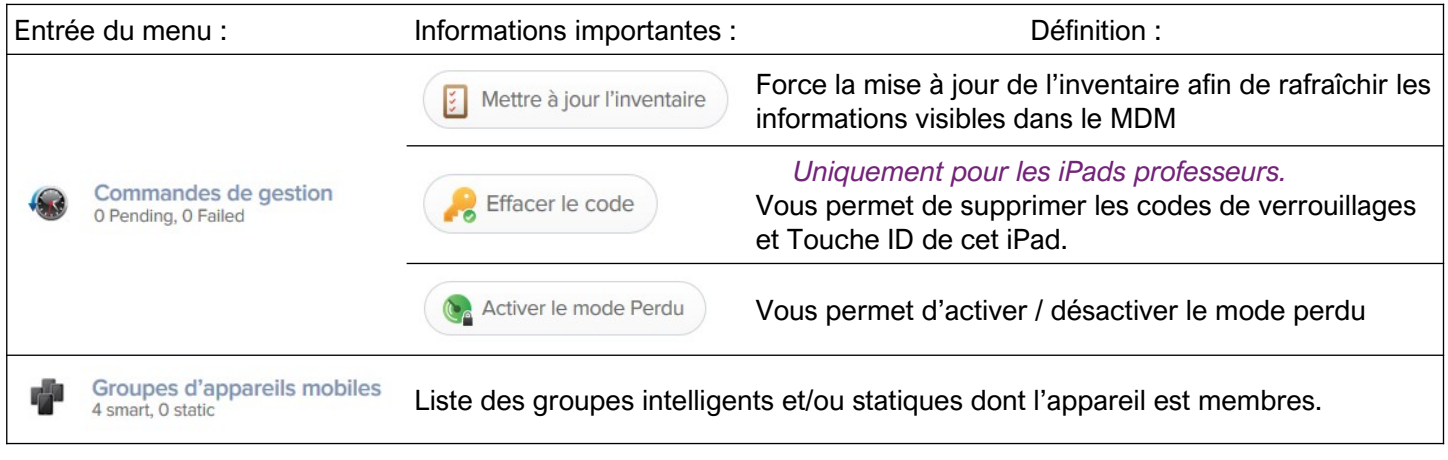

#### <span id="page-7-1"></span>III. ONGLET « HISTORIQUE »

Vous y trouverez l'historique et l'état (complète, en attente, échoué) de toute les commandes envoyées à cet iPad.

#### <span id="page-7-0"></span>IV. MODE PERDU

En cas de perte ou de disparition, le **« mode perdu »** vous permet d'envoyer un verrouillage à distance et d'activer la géolocalisation de l'appareil.

Ce mode s'appliquera dès que l'iPad sera allumé et à portée d'un réseau wifi.

#### **Activer le mode Perdu :**

- Allez dans l'onglet « **Gestion** » de l'inventaire particulier de l'iPad perdu
- Cliquez sur **CA** Activer le mode Perdu
- Dans la fenêtre surgissante « **Activer le mode Perdu** » : Choisissez et saisissez les informations que vous souhaitez voir apparaître sur l'écran de verrouillage.

Si vous cochez « **Toujours appliquer le mode Perdu** » : Le mode perdu se réactiveras même après réinstallation de l'iPad.

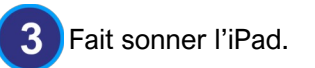

• Cliquez sur « **Activer le mode Perdu** »

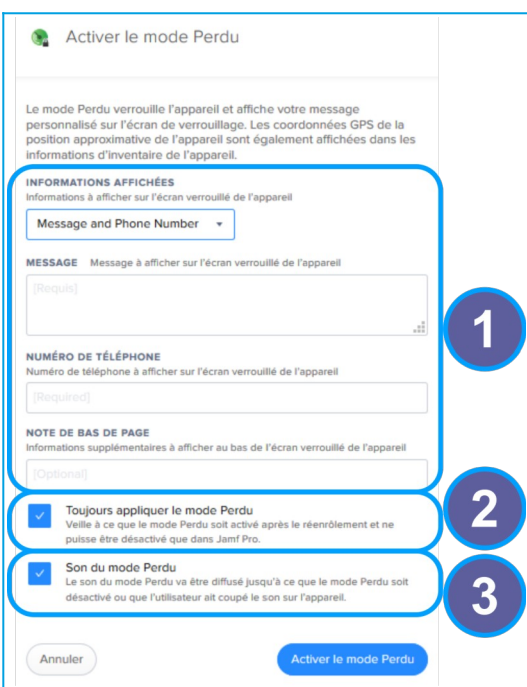

#### **Désactiver le mode Perdu :**

- Allez dans l'inventaire particulier de l'iPad<br>• Dans l'onglet « Gestion »
- Dans l'onglet « **Gestion** »
- 

• Cliquez sur (Cap Désactiver le mode Perdu

#### **Localiser un appareil après activation du « mode Perdu » :**

• Allez dans l'inventaire particulier de l'iPad perdu

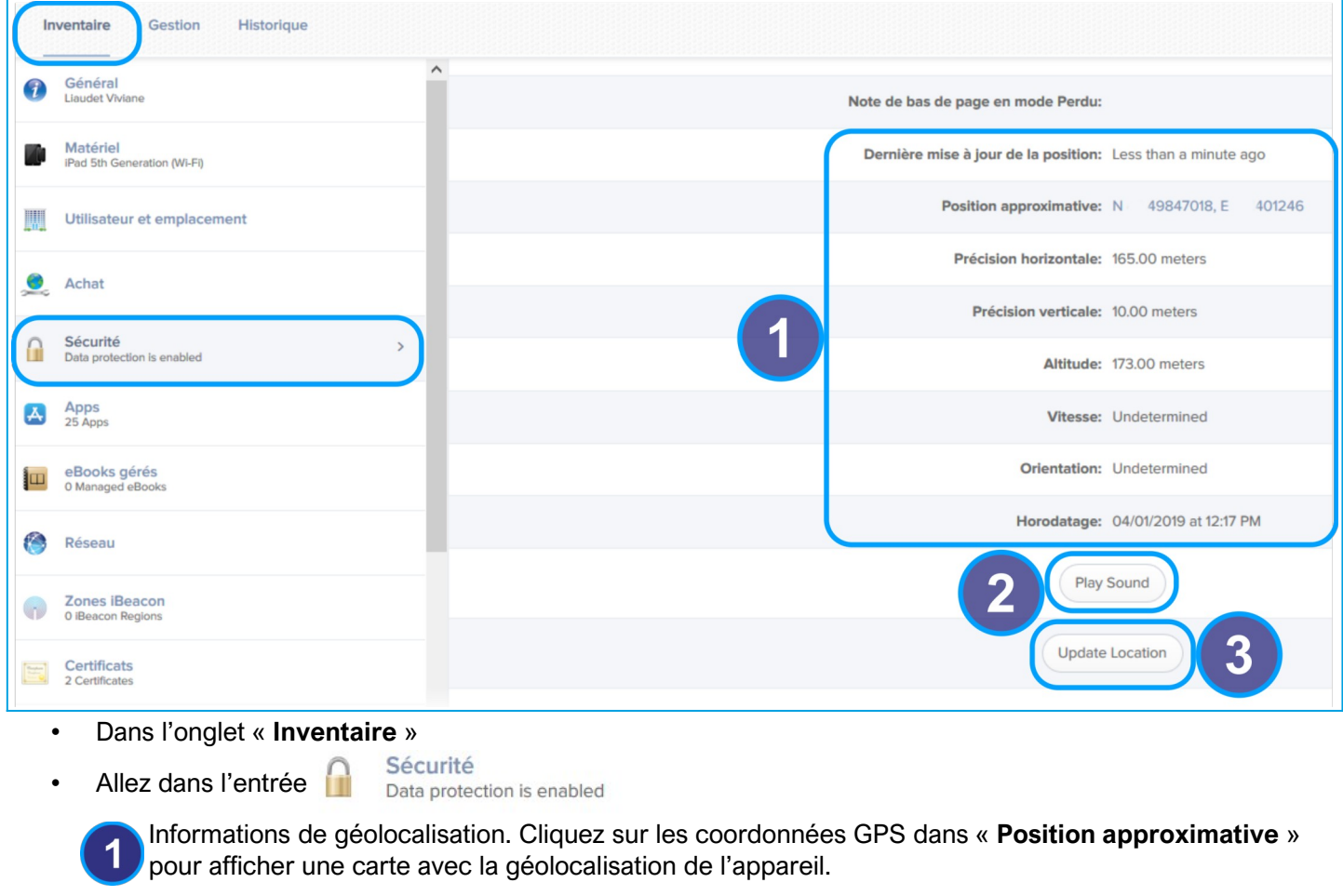

2 Fait sonner l'iPad.

3 Mets à jour la position GPS de l'iPad, ne fonctionne que si l'iPad est à portée d'un réseau wifi.

## <span id="page-9-1"></span>2.5. GROUPES D'APPAREILS

Les groupes d'appareils servent à organiser les appareils dans JAMF.

Les groupes peuvent être utilisés pour définir le périmètre de déploiement des profils de configuration, applications, commandes à distance …

<span id="page-9-0"></span>I. GROUPES STATIQUES D'APPAREILS

L'appartenance à un groupe d'appareils statiques est fixe et doit être configurée manuellement.

#### **Consulter les groupes statiques :**

- Allez dans le menu **« Appareils »**
- Puis dans **« Groupes statiques d'appareils »**
- Cliquez sur le nom d'un groupe pour accéder a ses informations et réglages

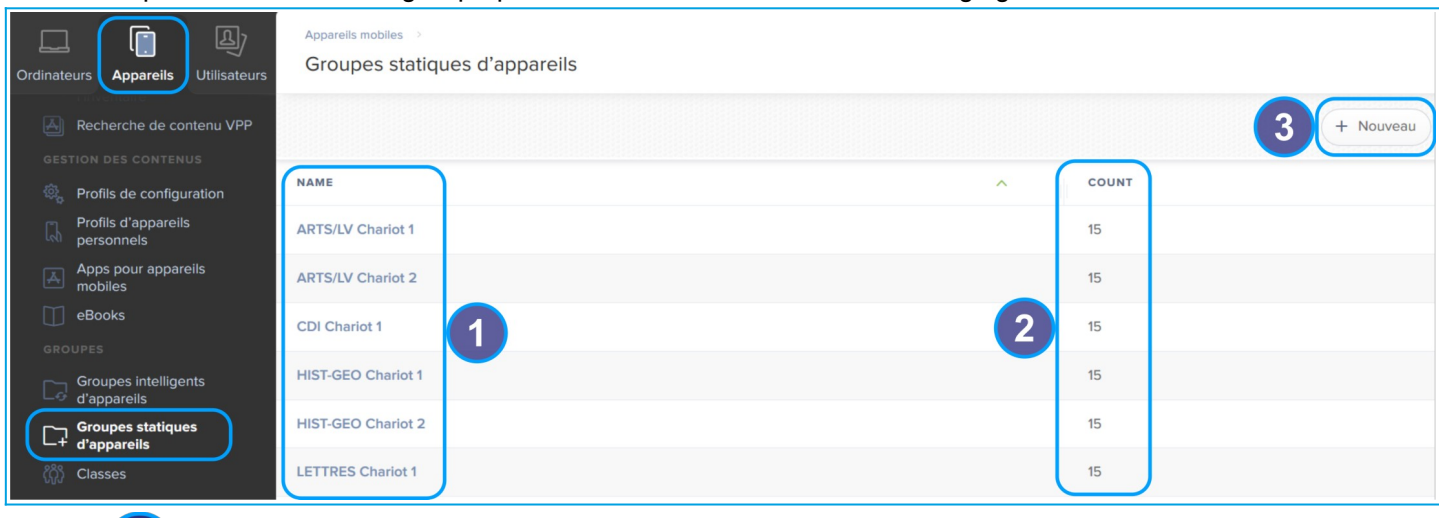

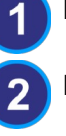

Liste de vos groupes statiques

Nombre d'appareil composant le groupe

**« Nouveau »** : crée un nouveau groupe statique

#### **Créer un groupe statique :**

- Cliquez sur (+ Nouveau
- Dans l'onglet **« Groupe d'appareils mobiles »**, nommez votre groupe.
- Dans l'onglet **« Affectations »**, cochez les appareils devant appartenir à ce groupe.
- Cliquez sur Enregistrer

#### **Modifier un groupe statique :**

• Cliquez sur le nom d'un groupe pour accéder a ses informations et réglages

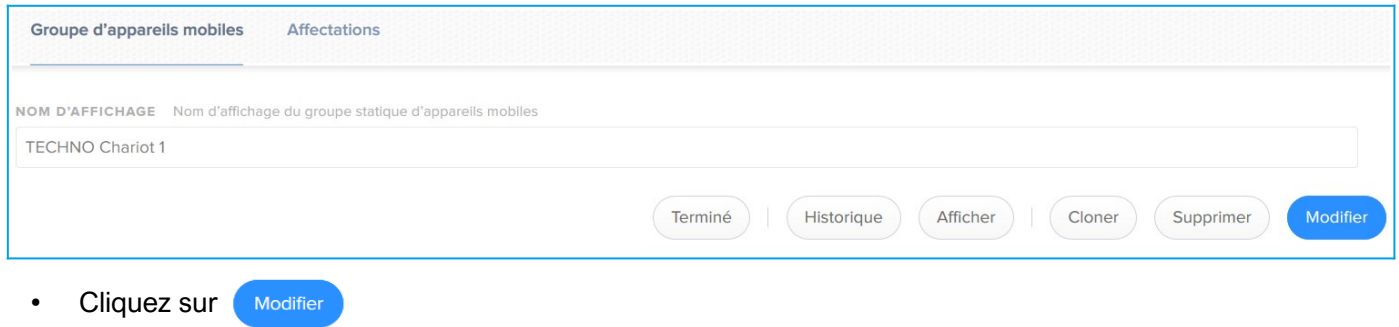

#### <span id="page-10-0"></span>II. GROUPES INTELLIGENTS D'APPAREILS

L'appartenance à un groupe d'appareils intelligents se fait en fonction de critères. Un appareil fait partie d'un groupe d'appareils intelligents tant qu'il remplit les critères définis pour le groupe.

La composition des groupes d'appareils intelligents se met à jour à chaque fois qu'un appareil communique avec JAMF.

#### **Consulter la liste des groupes intelligents :**

- Allez dans le menu **« Appareils »**
- Puis dans **« Groupes intelligents d'appareils »**
- Cliquez sur le nom d'un groupe pour accéder a ses informations et réglages

#### **Consulter la liste des groupes intelligents sur le Bureau ou Dashboard de JAMF :**

- Activez l'option **« Afficher dans le Dashboard de Jamf Pro »** pour chaque groupe intelligent que vous souhaitez voir apparaître sur le bureau de JAMF,
	-

Afficher dans le Dashboard de Jamf Pro

• Cliquez sur « **Jamf | Pro** » en haut à droite de la fenêtre pour accéder au bureau du MDM :

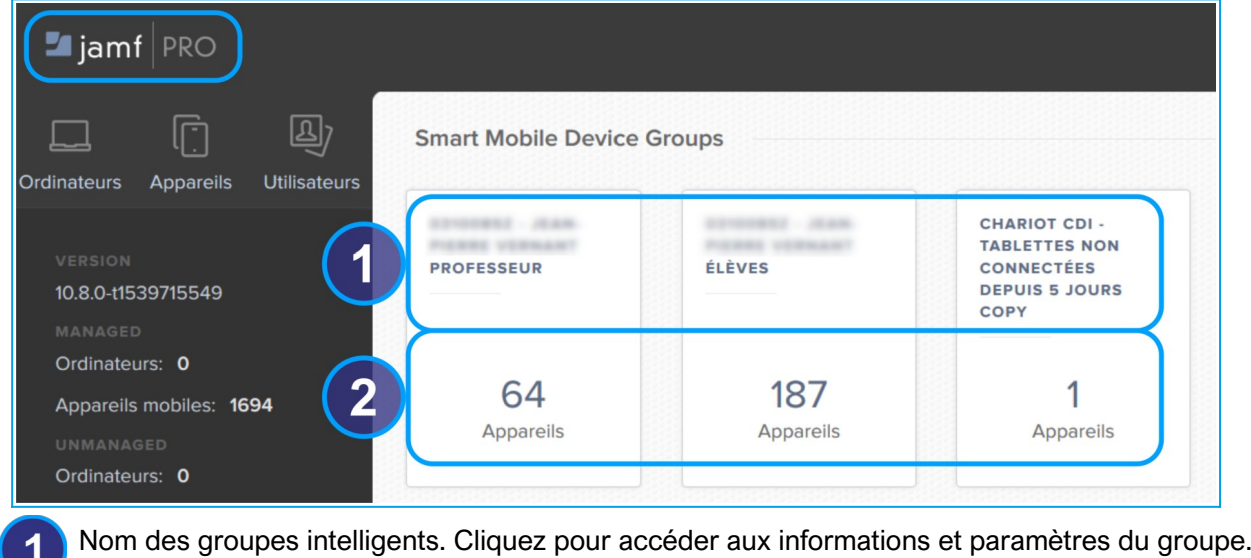

Nombre d'appareils composant le groupe. Cliquez pour afficher les appareils dans l'inventaire.

#### **Créer un groupes d'appareils intelligents :**

• Cliquez sur « **+ Nouveau** »

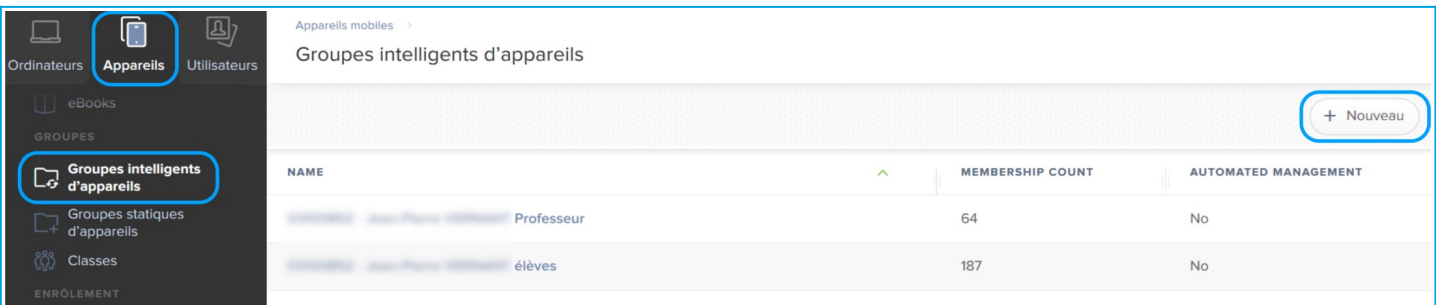

• Dans l'onglet **« Groupe d'appareils mobiles »**, nommez votre groupe.

 *Le RNE ou le nom de votre établissement doit toujours figurer dans le nom des groupes intelligents.*

- Dans l'onglet « **Critères** », indiquez les critères que devront remplir les appareils pour faire partie du groupe :
	- Cliquez sur « **Ajouter** », puis indiquez le critère à ajouter.
	- Indiquez les réglages pour ce critère.
	- Le bouton vous indique quelques occurrences disponibles pour le critère sélectionné.

Cliquez sur **Enregistrer** une fois tous vos critères choisis.

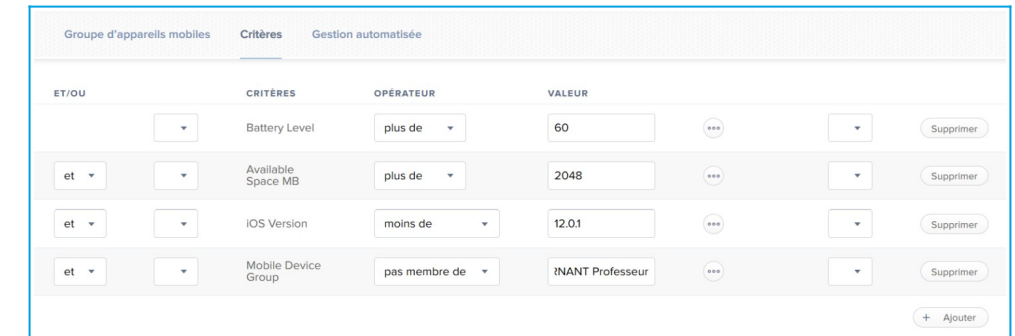

- *Par exemple pour ce groupe intelligent les critères sont :*
	- *Le niveau de batterie est supérieur à 60 %*
	- *L'espace disponible est supérieur à 2048 MB*
	- *La version de l'IOS est inférieur à la 12.0.1*
	- *Exclue les iPads membre du groupe « … Professeur »*

#### **Modifier un groupe intelligent :**

• Cliquez sur le nom d'un groupe pour accéder a ses informations et réglages

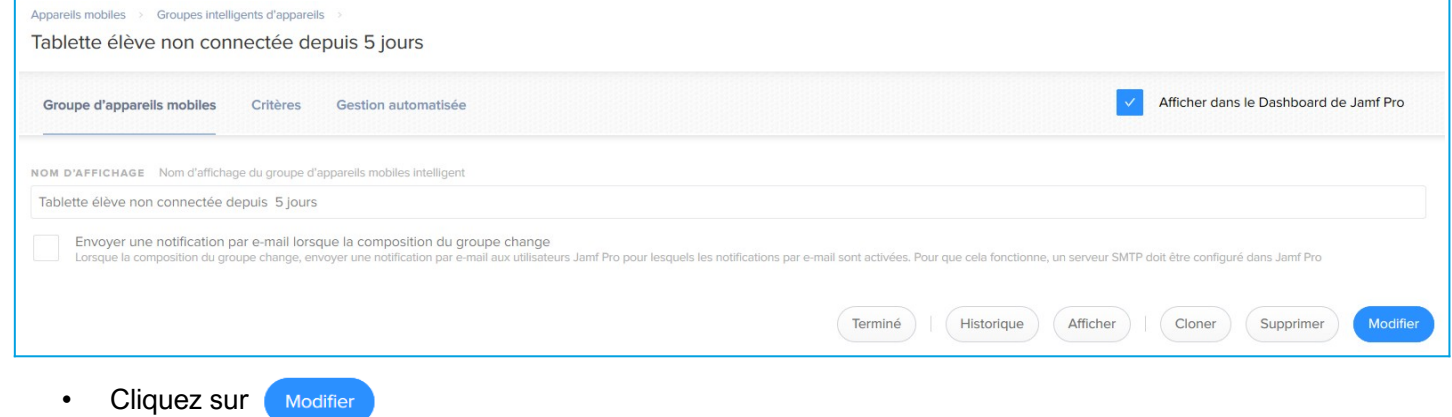

#### <span id="page-11-0"></span>2.6. PROFIL DE CONFIGURATION

Vous utiliserez les profils de configuration principalement pour ajouter des restrictions aux utilisateurs. Vous pouvez les déployer et les retirer au besoin sur un périmètre choisi.

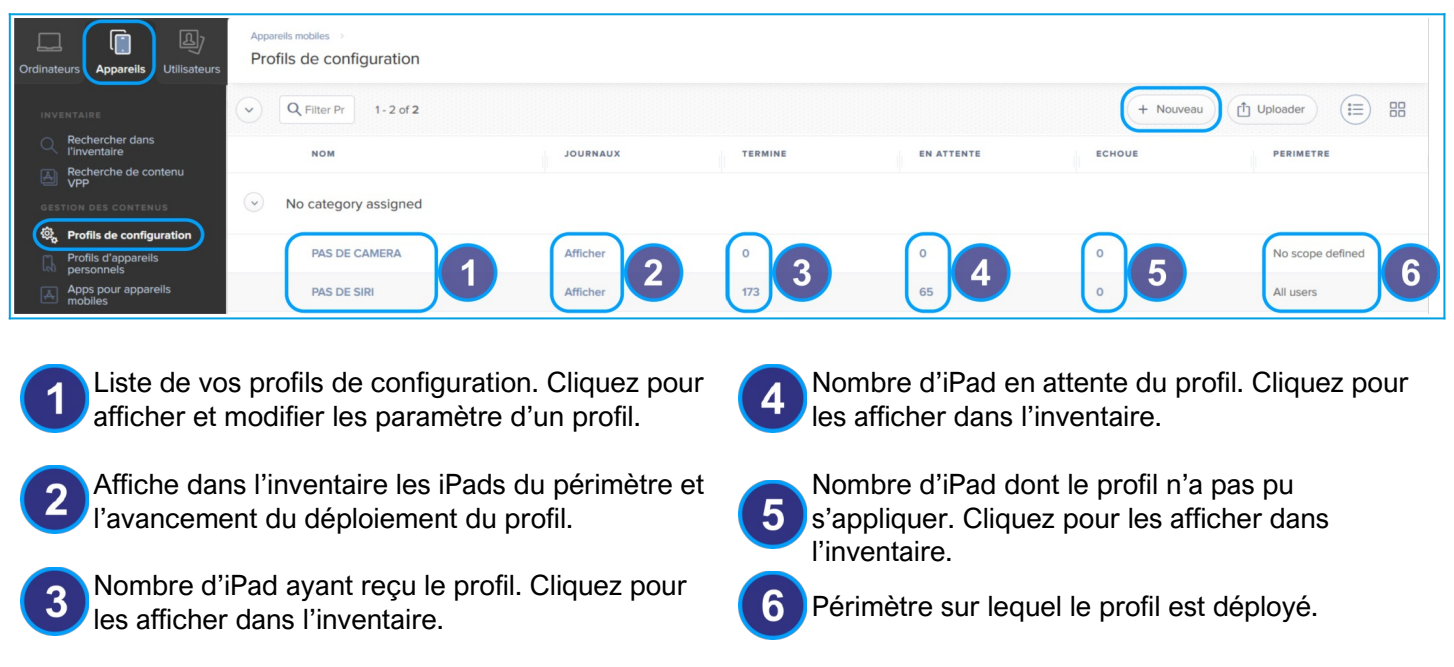

#### **Créer et déployer un profil de configuration**

#### Cliquez sur « **Nouveau** »

Dans l'onglet « **Options** » :

- Dans « **Général** » :
	- Nommez votre profil de configuration
	- Choisissez « Install Automatically » comme méthode de distribution.

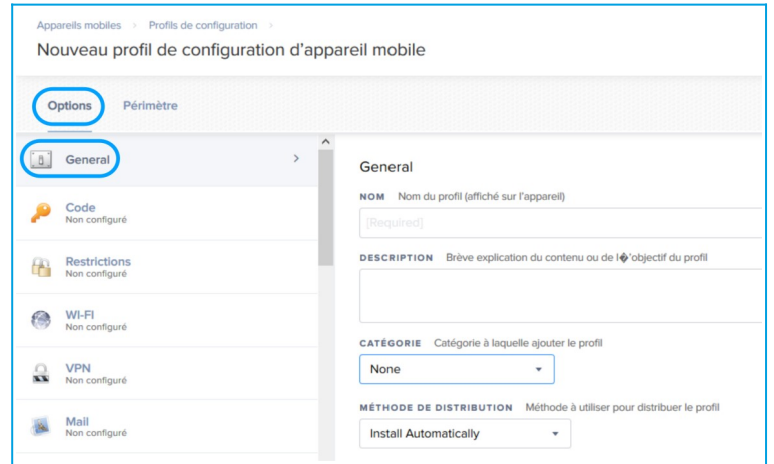

• Dans « **Restrictions** » :

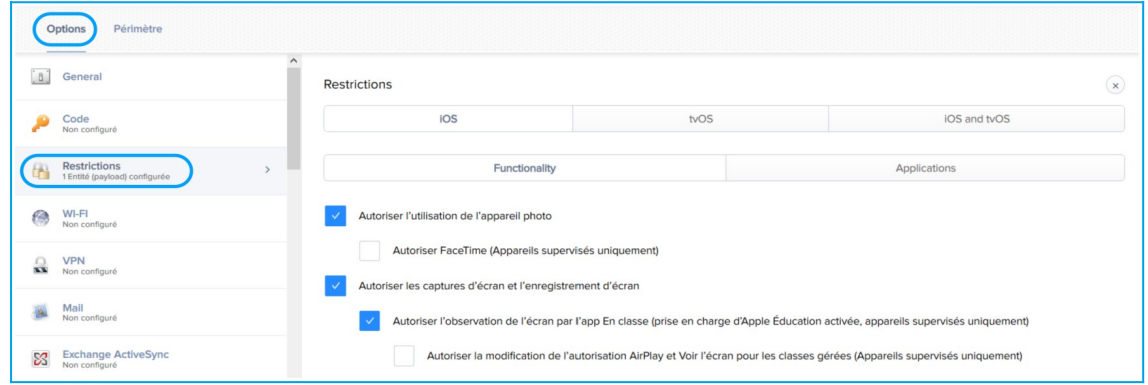

◦ Décochez les fonctions que vous souhaitez brider, par exemple, ici FaceTime est interdit.

#### Dans l'Onglet « **Périmètre** » :

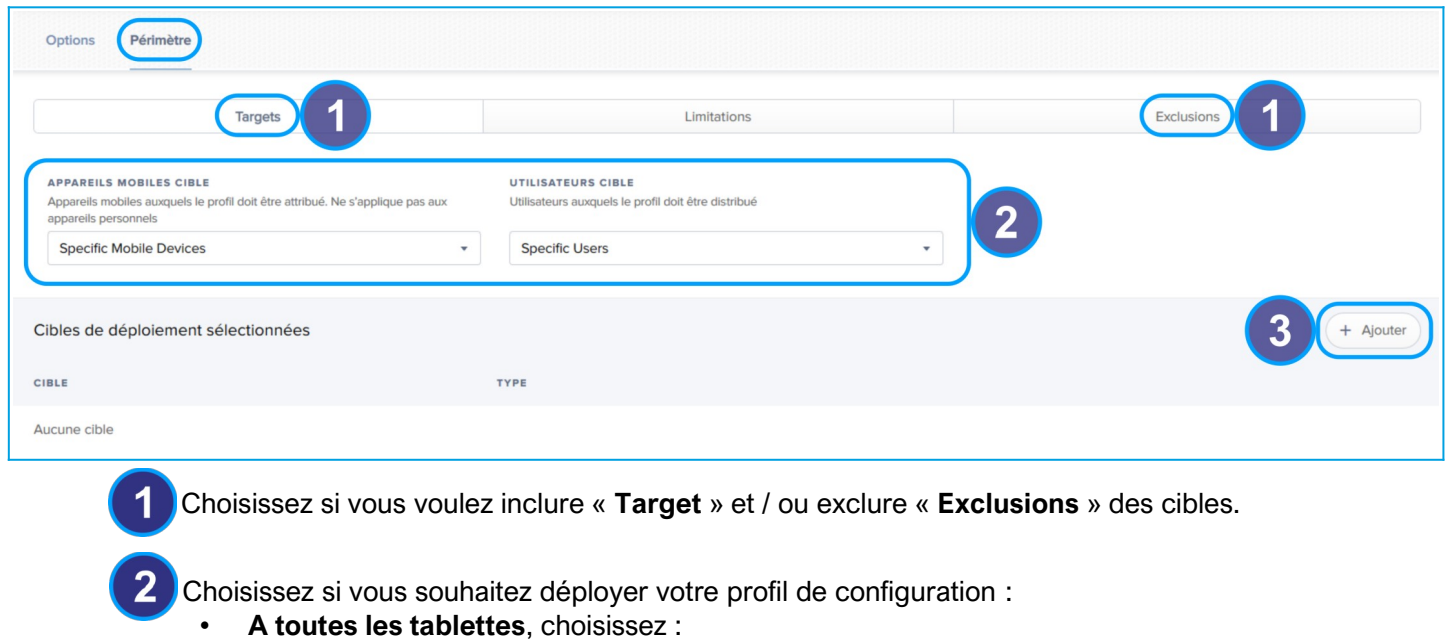

- Appareils mobiles cible : « **All Mobile Devices** »
- Utilisateur cible : « **All Users** »
- **A aucune tablette :**
	- Appareils mobiles cible : « **Specific Mobile Devices** »
	- Utilisateur cible : « **Specific Users »**
	- Ne définissez aucune cible
- **A un groupe ou des tablettes spécifique :**
	- Appareils mobiles cible : « **Specific Mobile Devices** »
	- Utilisateur cible : « **Specific Users »**
		- **3** cliquez sur « Ajouter »
			- Choisissez votre façon de cibler :
				- **Mobiles Devices** : iPad spécifique, choix un par un
				- **Mobile Devices Groups** : la totalité des iPads d'un ou plusieurs groupes
		- Cliquez sur « **Add** » pour ajouter chaque cible
		- Cliquez sur « **Terminé** » une fois vos cibles définies

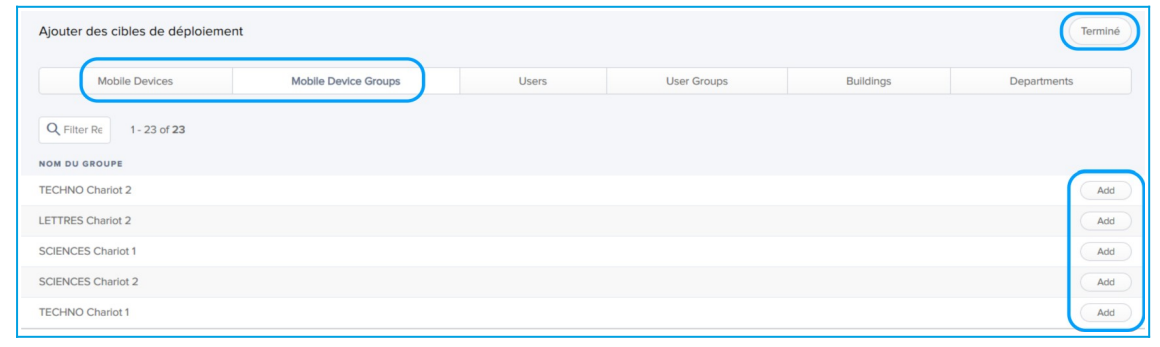

Cliquez sur **Enregistrer** une fois tous vos critères choisis.

## **Visualiser sur le Bureau ou Dashboard de JAMF la progression du déploiement du profil de configuration :**

- Activez l'option **« Afficher dans le Dashboard de Jamf Pro »** pour chaque profil de configuration que vous souhaitez voir apparaître sur le Afficher dans le Dashboard de Jamf Pro bureau de JAMF.
- Cliquez sur « Jamf | Pro » en haut à droite de la fenêtre pour accéder au bureau du MDM :

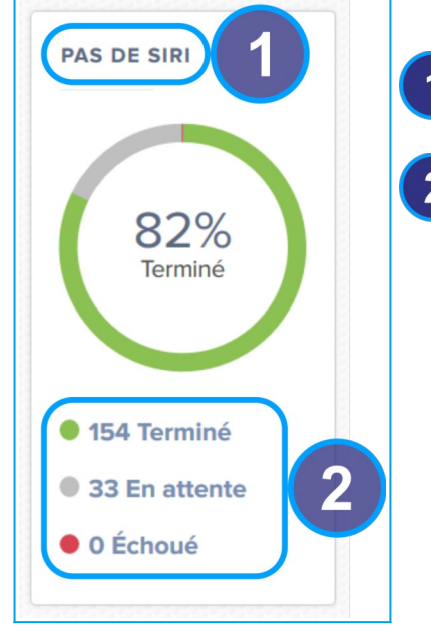

Nom du profil de configuration. Cliquez pour accéder aux informations et paramètres du profil.

États du déploiement sur les appareils. Cliquez pour afficher dans l'inventaire.

## <span id="page-14-2"></span>3. PLATEFORME DE GESTION DES COMPTES ET DES LICENCES (VPP) : **ASM**

Vous utiliserez Apple School Manager (ASM) pour :

- **Réinitialiser les mots de passe** des utilisateurs
- **Acheter les licences** des applications.

#### <span id="page-14-1"></span>3.1. CONNEXION À APPLE SCHOOL MANAGER

Dans un navigateur internet, saisissez l'adresse suivante :

## [https://school.apple.com](https://school.apple.com/)

Dans la page de connexion, renseignez :

- **Nom d'utilisateur** : vpp+RNE@ecollege31.fr
- **Mot de passe** : RNE+initial du collège en min ou maj
- Choisissez votre numéro de téléphone ou renseignez le si c'est votre première connexion.
- Saisissez le **code de validation** reçu par sms

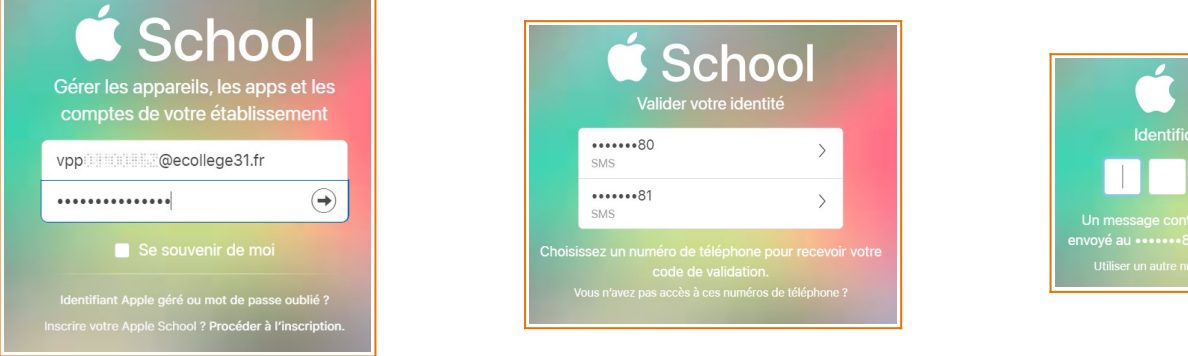

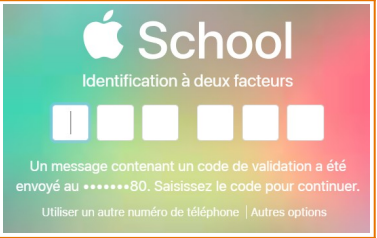

#### <span id="page-14-0"></span>3.2. AJOUTER DES NUMÉROS DE TÉLÉPHONE AU COMPTE ASM

Dans un navigateur internet, saisissez l'adresse suivante : https://appleid.apple.com

Connectez vous de la même façon que ci dessus.

Dans « **Sécurité** » cliquez sur « **Modifier** ».

Cliquez sur « **Ajouter un numéro** » puis suivez les instructions.

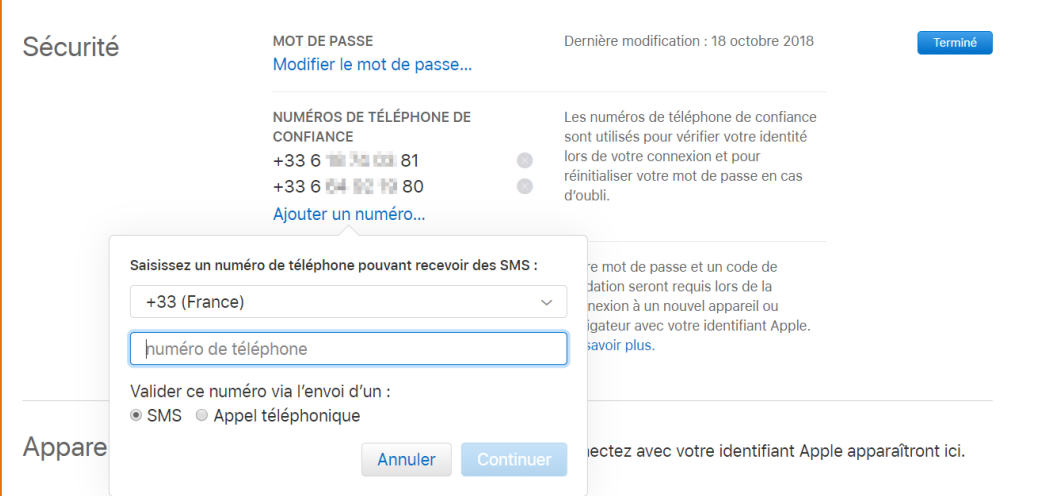

Cliquez sur « **Terminé** » pour finaliser vos modifications.

## <span id="page-15-1"></span>3.3. MISE À JOUR DES COMPTES ÉLÈVES

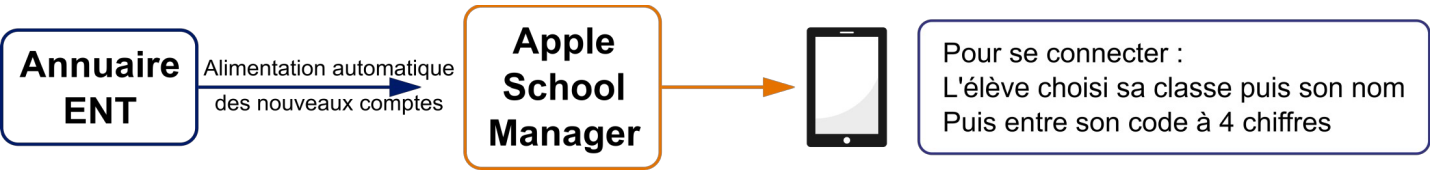

## <span id="page-15-0"></span>3.4. RÉINITIALISER UN OU PLUSIEURS MOTS DE PASSE UTILISATEURS

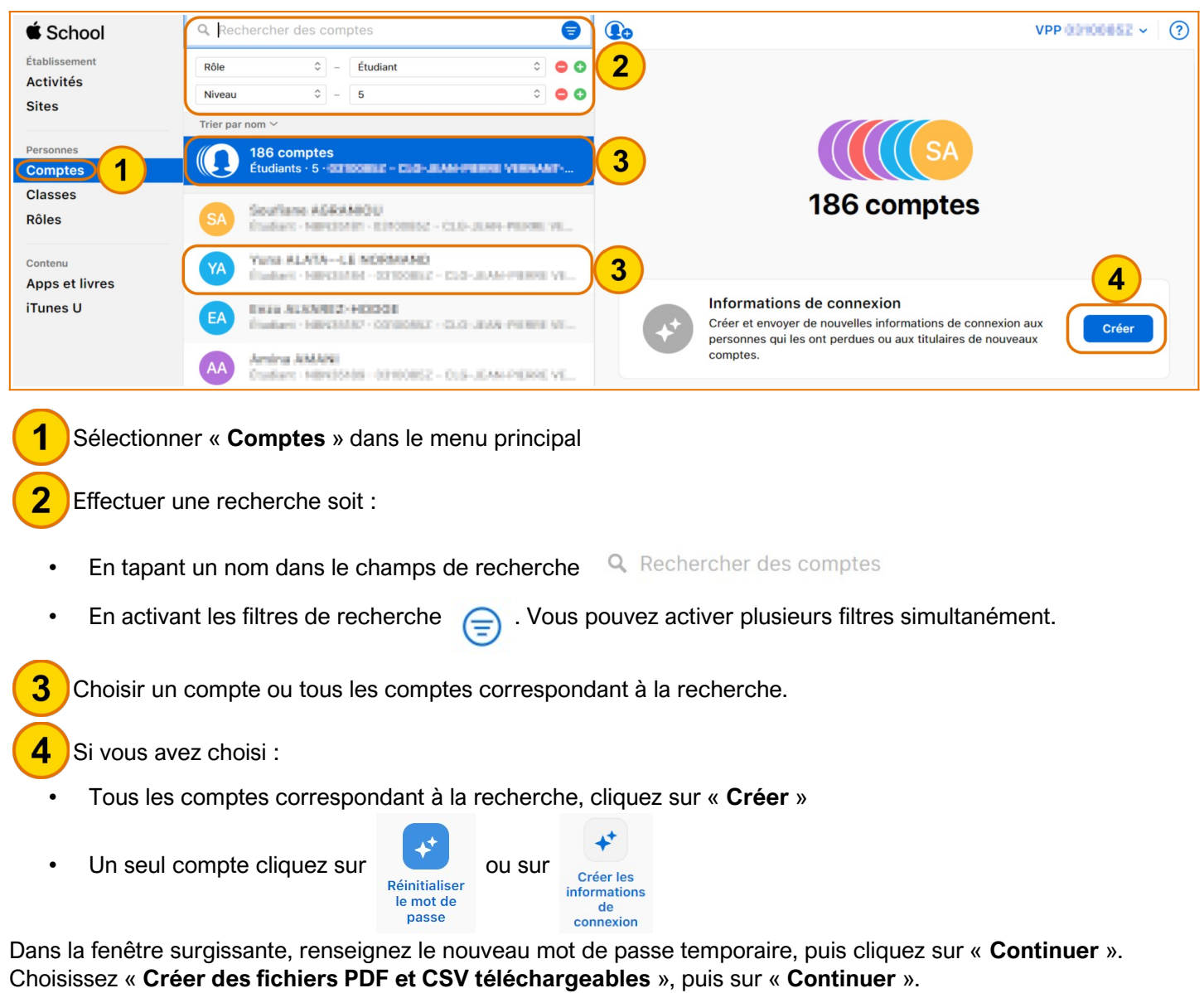

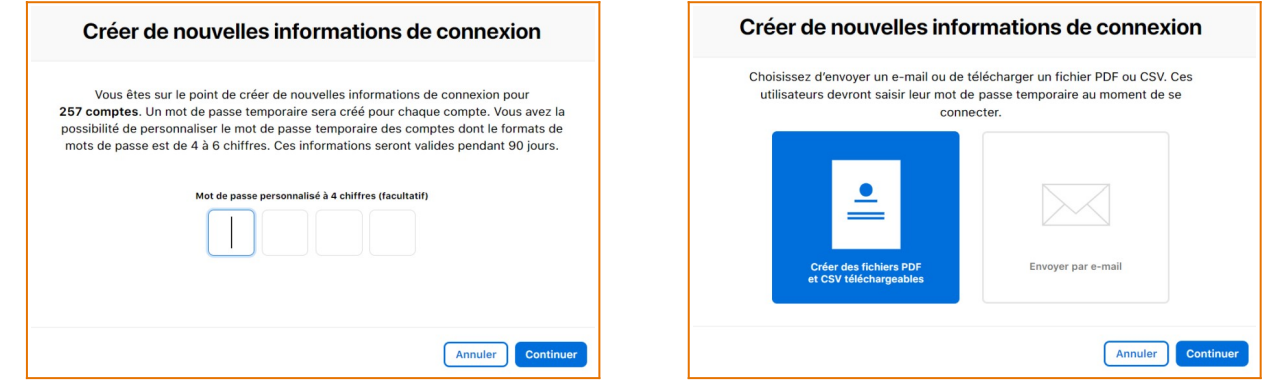

Vous retrouverez le fichier à télécharger dans « **Activités** » dans le menu principal.

## <span id="page-16-2"></span>4. ACHETER ET DÉPLOYER UNE APPLICATION

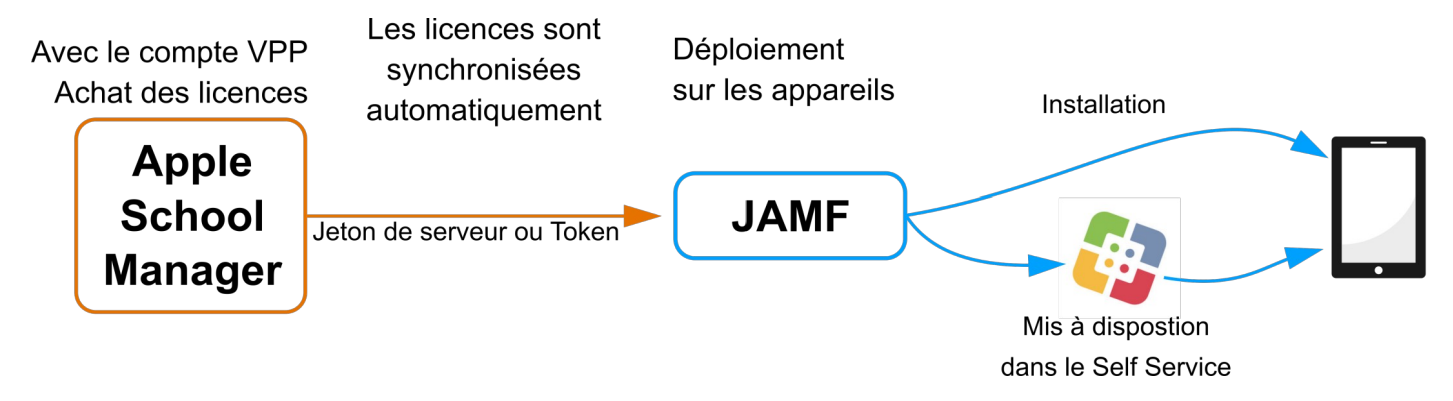

#### <span id="page-16-1"></span>4.1. ACHETER DES LICENCES PAYANTE

Vous pouvez acheter des licences payantes via un **bon de commande** auprès de l'entreprise **Econocom**, il faut définir le montant exact du crédit souhaité et y ajouter 5% de frais de traitement.

 $\triangle$  School

Établissement

Activités **Sites** 

**Personnes** 

Classes

Rôles

Comptes

**Apps et livres** 

iTunes II

 $Q$  measure

Type

 $\circ$  est Choisir un type

My Measures + AR Measure TOP APP d.o.o. · App pour iOS

TOP APP d.o.o. · App pour iOS

★★★★ 12,99 € · 6,49 € (20+ **Runtastic Course et Fitness** runtastic · Ann nour iOS ★★★★★0,00€

**Photo Mesures Lite** 

Cubent · App pour iOS ★★★★★ 0.00 €

My Measures PRO + AR Measure

★★★★☆0.00€

1

## <span id="page-16-0"></span>4.2. ASM : ACHETER UNE LICENCE D'APPLICATION

Allez dans « **App et livres** » dans le menu principal

Recherchez l'application que vous souhaitez installer. Si elle n'apparaît pas dans les résultats :

- Recherchez l'application dans l'App Store : [https://itunes.apple.com](https://itunes.apple.com/)
- Copier l'URL de l'application
- Coller l'URL dans le champ de recherche sur ASM

**(20+) :** Certains éditeurs de logiciel proposent une remise de 50 % à partir de 20 licences achetées.

Sélectionnez l'application que vous souhaitez acheter.

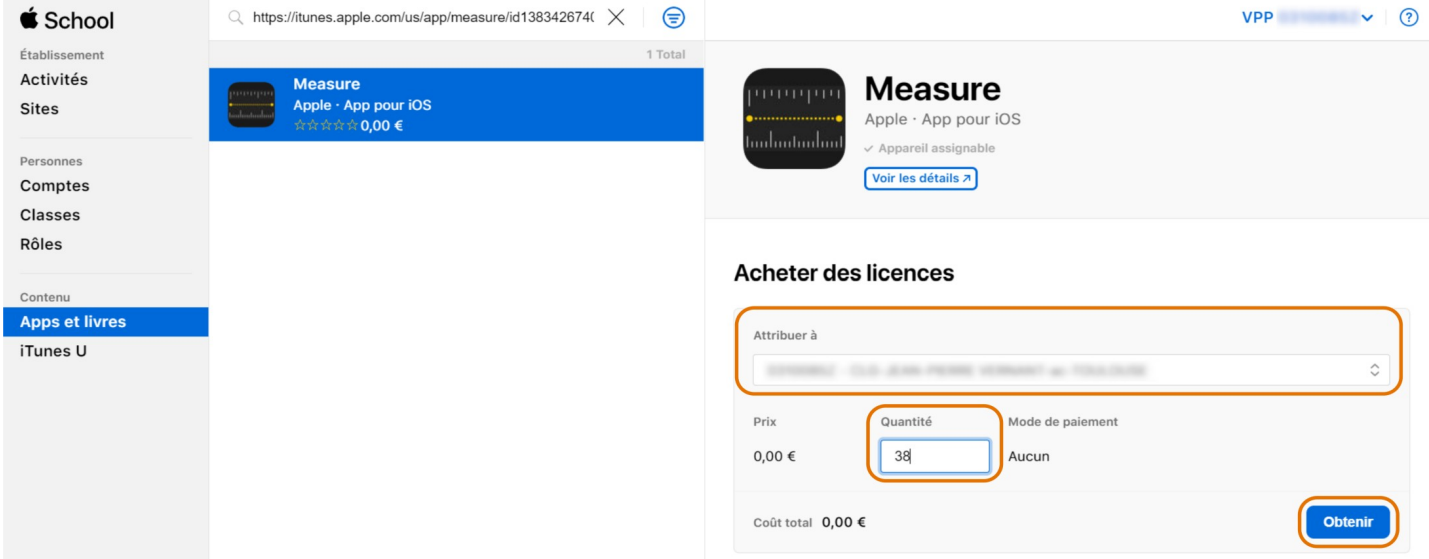

Dans le menu déroulant « **Attribuer à** » choisissez votre établissement. Saisissez la quantité de licences désirées (1 licence par appareil). Cliquez sur « **Obtenir** ».

Vous pouvez consulter l'historique de vos achats dans « **Réglages** » « **App et livres** » « **Historique d'achat** ».

 $\times$ 

 $\ddot{\circ}$  $\bullet$ 

## <span id="page-17-0"></span>4.3. JAMF : DÉPLOYER UNE APPLICATION

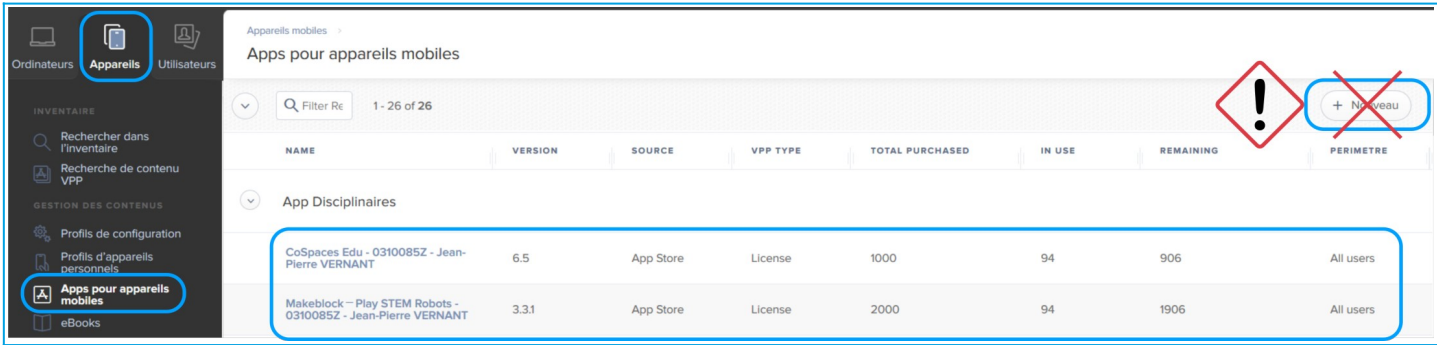

- Allez dans le menu **« Appareils »**
- Puis dans **« Apps pour appareils mobiles »**
- Dans la liste, cliquez sur l'application que vous souhaitez pousser vers les iPads.
- Cliquez sur Modifier

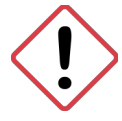

*N'utilisez pas le bouton « + Nouveau » pour ajouter une application dans JAMF. Vous ne pourriez pas déployer l'application dans les tablettes.*

Dans l'onglet « **Général** » :

- Ne modifiez pas le nom de l'application
- Sélectionnez une « **Catégorie** » dans le menu déroulant, l'application apparaîtra dans la catégorie choisi dans le Self Service et dans JAMF.

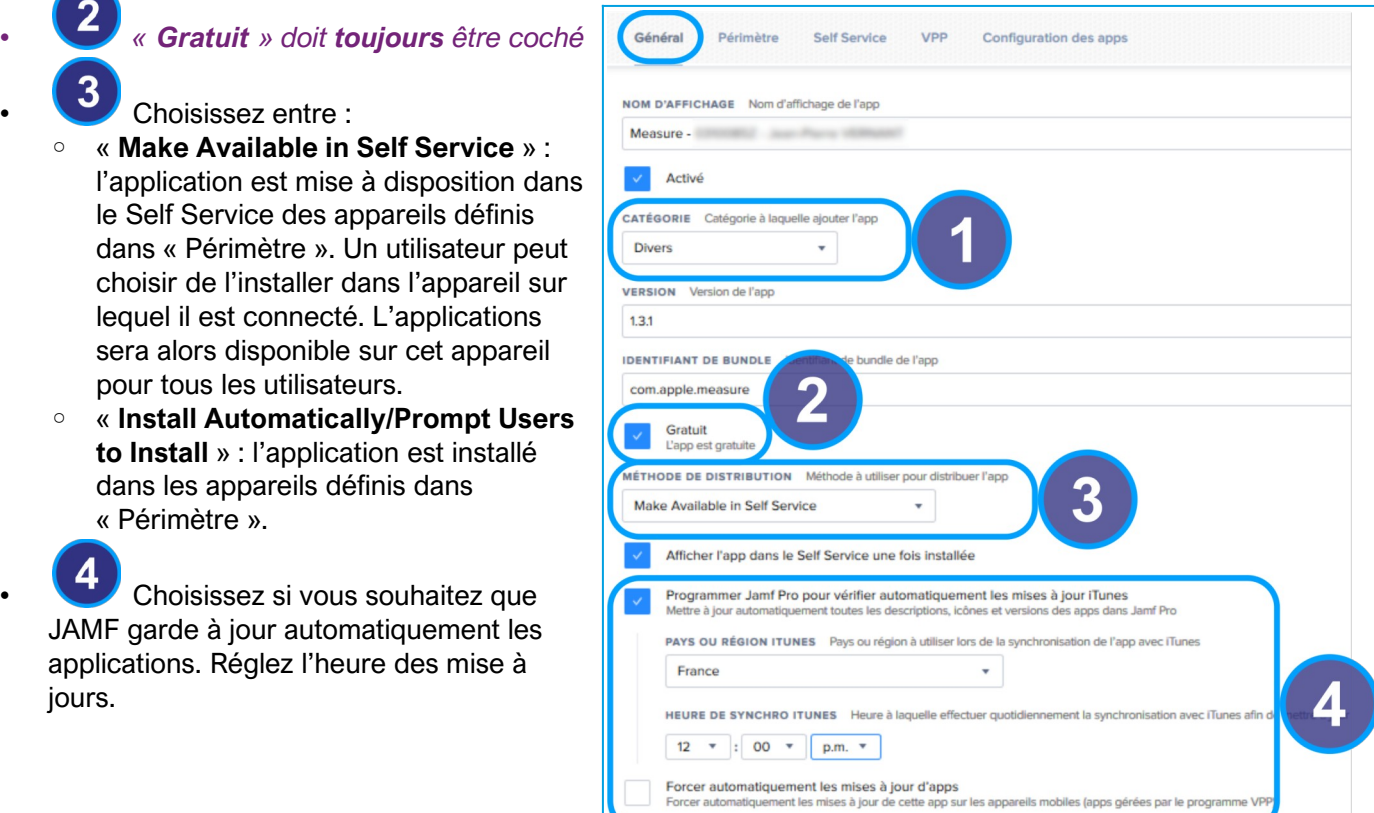

#### Dans l'Onglet « **Périmètre** » :

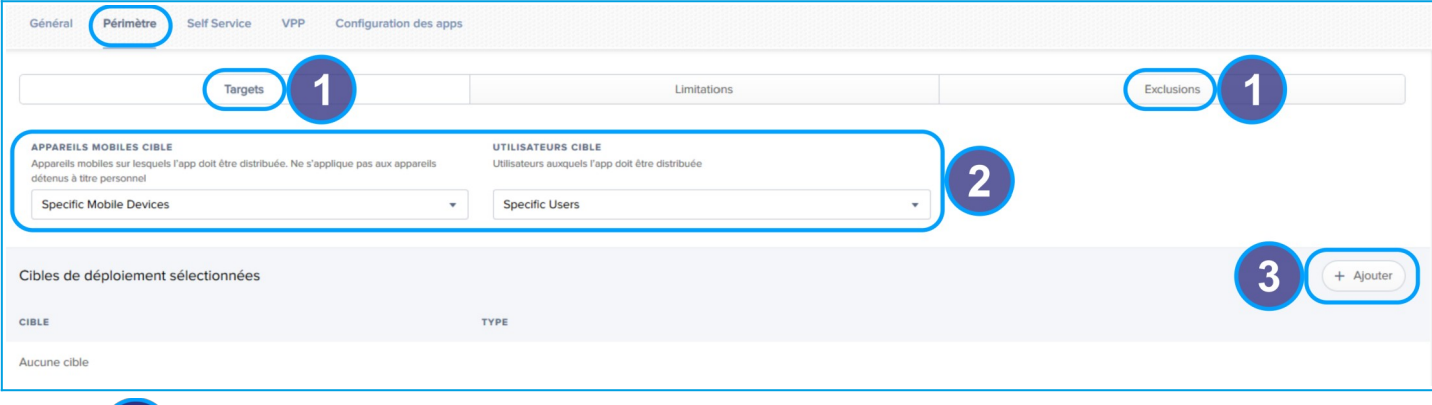

Choisissez si vous voulez inclure « **Target** » et / ou exclure « **Exclusions** » des cibles.

Choisissez si vous souhaitez déployer l'application :

- **Sur toutes les tablettes**, choisissez :
	- Appareils mobiles cible : « **All Mobile Devices** »
	- Utilisateur cible : « **All Users** »
- **Sur aucune tablette :**
	- Appareils mobiles cible : « **Specific Mobile Devices** »
	- Utilisateur cible : « **Specific Users »**
	- Ne définissez aucune cible

#### • **Sur un groupe ou sur des tablettes spécifique :**

- Appareils mobiles cible : « **Specific Mobile Devices** »
- Utilisateur cible : « **Specific Users »**
	- cliquez sur « **Ajouter** »
		- Choisissez votre façon de cibler :
			- **Mobiles Devices** : iPad spécifique, choix un par un
			- **Mobile Devices Groups** : la totalité des iPads d'un ou plusieurs groupes
		- Cliquez sur « **Add** » pour ajouter chaque cible

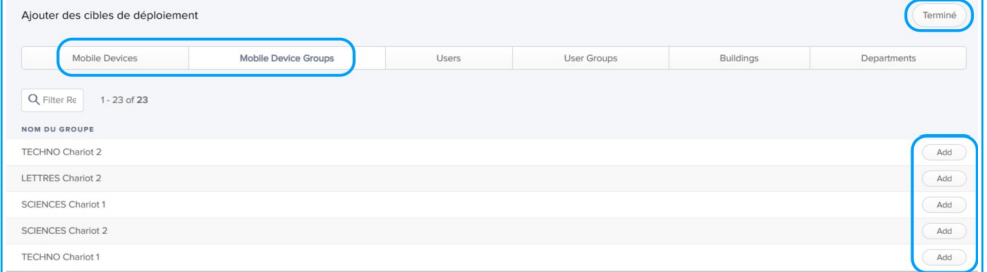

#### • Cliquez sur « **Terminé** » une fois vos cibles définies

Dans l'onglet « **VPP** » :

- Cochez « **Attribuer le contenu VPP** »
	- Dans le menu déroulant, attribuer le à votre établissement

Cliquez sur **Enregistrer** une fois tous vos critères choisis.

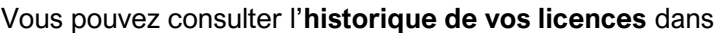

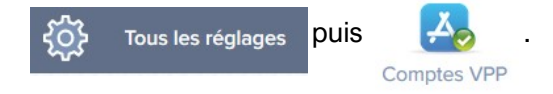

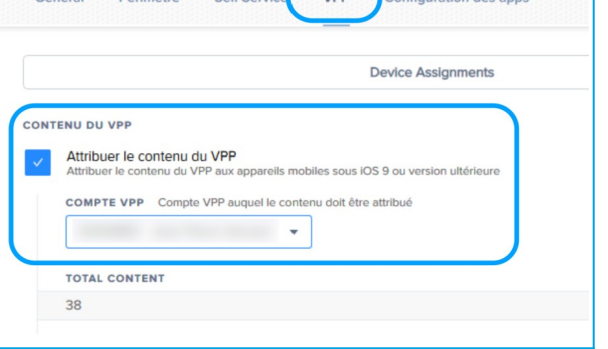